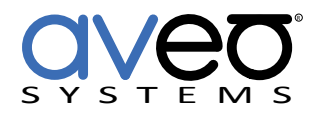

Mira Connect Integration

# **Pensar LED Displays**

### **Displays**

Pensar LED displays can be controlled with Mira Connect™, Aveo Systems' smart control appliance. Mira Connect communicates and controls Pensar LED display over a network connection.

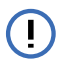

*Important note: Pensar LED displays can not be powered on via the network connection after they have been powered off or have lost power, such as with a power outage.* 

*Pensar LED recommends using the standby mode for turning on and off the display instead of the full power off. If the display has been fully powered off, the IR remote is required to power on the display. Use of a battery backup system to prevent a full power-off event for the display is recommended.*

Follow these steps to integrate an Pensar LED display with Mira Connect:

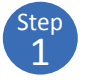

## Step **Add the Pensar LED display to the room**

Add the Pensar LED display to the room in Mira Portal (<https://mira.aveosystems.com>), and enter the IP address as shown in the following figure.

If you don't have a Pensar LED display yet, you can enable 'Simulate equipment' and continue setting up the system and building the user interface.

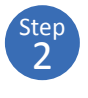

#### **Enable Video Inputs on the Pensar LED display**

Navigate to the Video Inputs tab and specify which video inputs are used on the display.

Enable an input, select an icon, and enter text labels for the desired inputs. This will create a display menu as shown in the following figure.

If using sources from tuners or video switchers, click the 'Use Sources Connected to Other Equipment...' link and select the device where the video input is coming from.

The display menu will be built and previewed on the VIDEO INPUTS tab within Mira Portal. An optional display name may be entered which is useful if you have multiple displays in a room.

You can re-arrange the order of the items in the display menu by clicking and dragging an input in the Menu Preview.

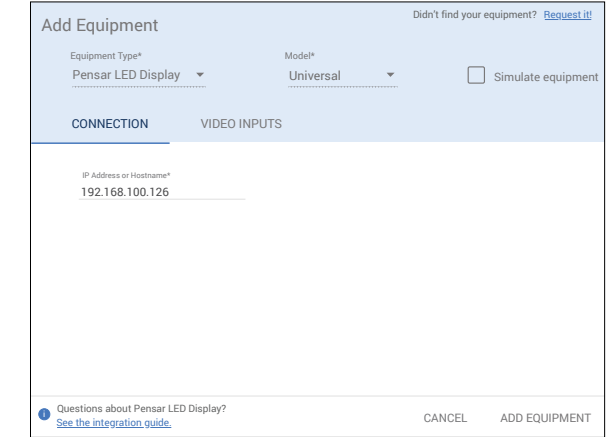

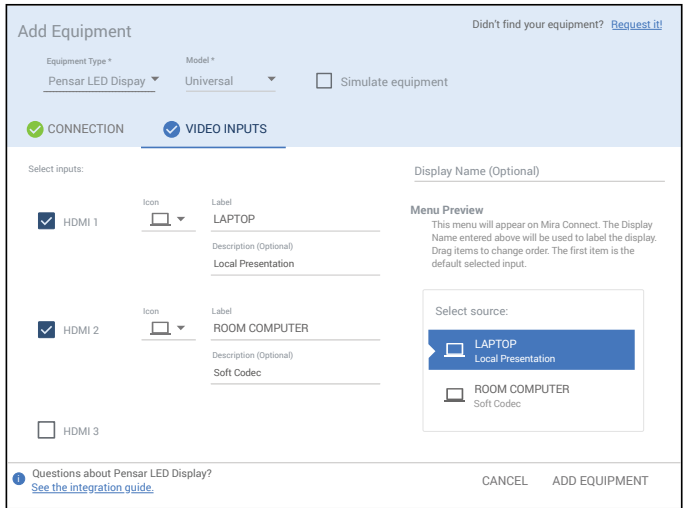

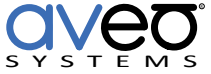

Click Add Equipment when done to connect to the display.

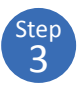

#### **Connect to the display**

Once the equipment is added, Mira Connect will connect to the Pensar LED display system and show the status of the connection.

Mira Portal will show the equipment status as a green circle,  $\bullet$ , if the IP address is valid and Mira Connect can communicate to the device, otherwise the warning symbol, **A**, will appear indicating the IP address is not correct or Mira Connect does not have a network route to the device.

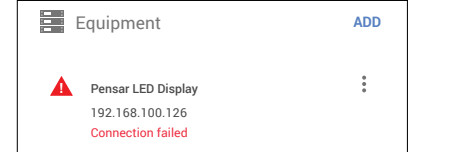

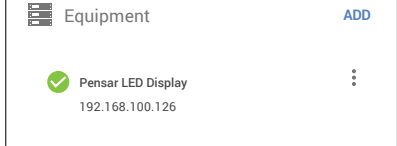

See the [Mira Connect Administrators Guide](http://aveosystems.com/wp-content/uploads/product_pdfs/Mira_Connect_Administrators_Guide.pdf) for more information about using Mira Portal to set up Mira Connect.

Important information about the integration is summarized below.

#### **Control Interface**

Network connection using telnet using port 5200.

Set a static IP address, or use a 'reserved' lease on a DHCP server to ensure the IP address does not change over time.

#### **Supported Control**

Supports stand-by on and off, video source selection, and menu navigation for access to the local resources on the display.

#### **Supported Models**

Mira Connect supports the all Pensar LED displays that use the MeetUs control protocol.

#### **Software Versions**

Tested against the Pensar LED 108" display.

#### **Troubleshooting**

If the display shows a Connection failed message or isn't responding to commands, check:

- 1. The display is powered on. Pensar LED displays can not be powered on via the network interface if the display has been powered off, such as after a power outage. Mira Connect uses power standby to control whether the display is on or off.
- 2. The IP address of the display matches the IP address entered in Mira Portal and that Mira Connect is on the same network or has a network route to the display.

For more information please contact our Sales Department at sales@aveosystems.com.

#### **About Aveo Systems**

Aveo Systems is a leading provider of intuitive and easy-to-use solutions for audio, video, and collaboration, improving how systems are used and managed by customers worldwide.

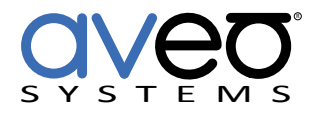

DS-11087-001 Version 20210701

Specifications subject to change without notice. Aveo Systems and the Aveo logo are registered trademarks. All other trademarks are the property of their respective owners.